# Lyric™ Gateway

# **Honeywell**

 The Lyric Gateway combines a security system and home automation with flexibility to operate your system directly from the Gateway's Touchpad, or from a mobile (smart) device (smart phone, tablet, PC, etc.) using either the  $\mathsf{MyHome}\ \mathsf{Gateway^{\tiny{TM}}}\ \mathsf{App}\ \mathsf{or}\ \mathsf{Total}\ \mathsf{Connect^{\tiny{TM}}}\ \mathsf{App}.$ 

## Getting Started

 Wireless Keys (Key Fobs)  $\dot{\circledcirc}$ GF  $\circledcirc$ 

-0,

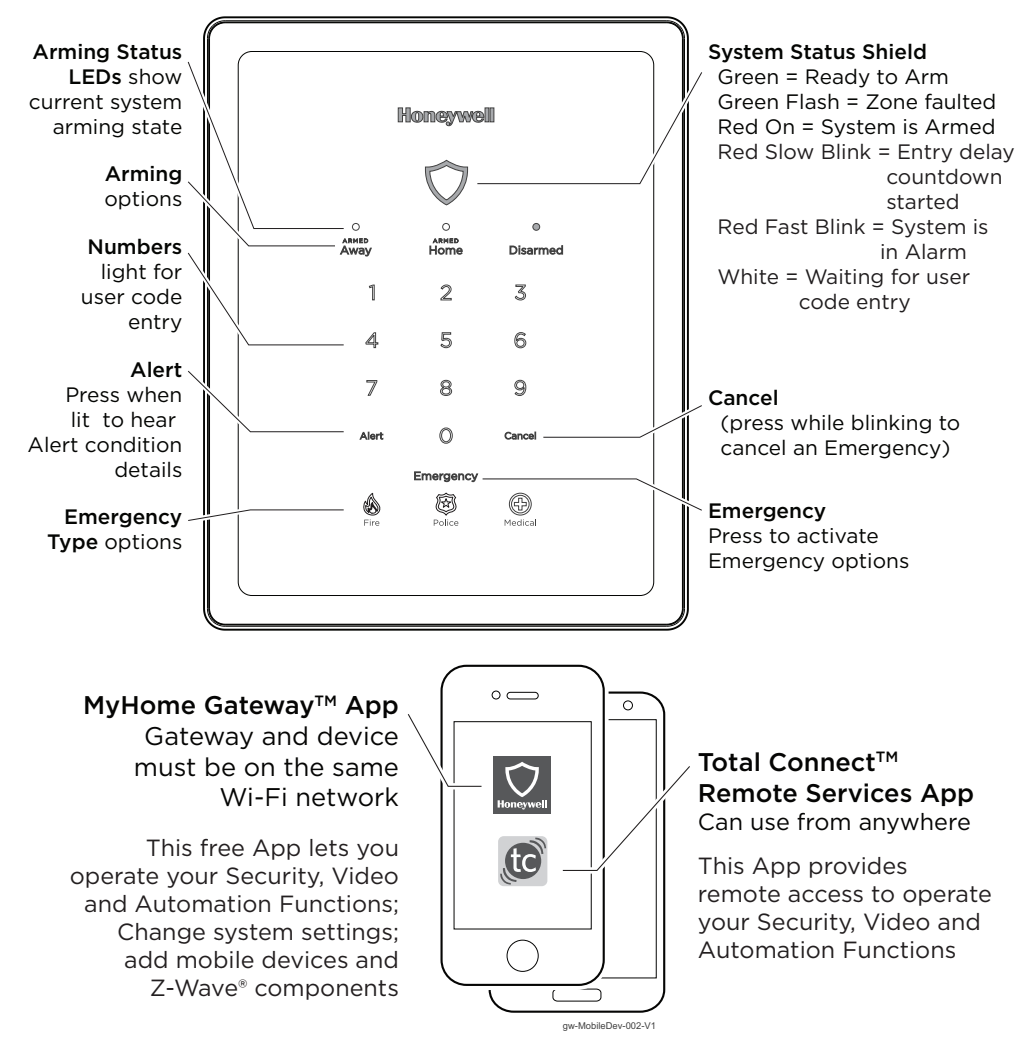

Download and install the Apps from your mobile device's App Store.

## Other Options to Operate Your Gateway Security Features:

**Auto-Home Mode**: If your system is programmed to do so, it automatically arms in Home mode when you select Armed Away but no one opens an exit-delay door. [This mode is not available when arming using Total Connect.]

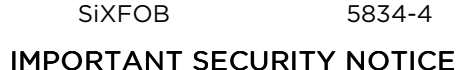

 If using wireless keys: your key fob is similar to your keys or access card. If lost or stolen, another person can compromise your security system. Immediately notify your Dealer/Installer of a lost or stolen key fob. The Dealer/Installer will then remove the key fob programming from the security system.

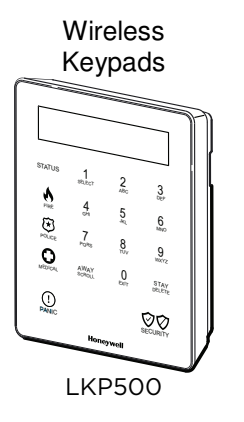

Announceme Chime

Sounders or blaring (inter and/or exter

\*NOTE: A beep every 45 seconds indicates one of your wireless devices has a low battery condition. Use **MyHome Gateway** App to see which device(s) need new batteries.

The Gateway Menu Mode provides options to add and delete mobile (smart) devices from your system or change the system Wi-Fi network. Ensure the System is disarmed. Enter the Master User Code and the two-digit code for the desired option:

**11** Hear a list of the available menu mode options.

**2 0** Delete all enrolled MyHome Gateway Apps. [You will need to reoll devices you want to use to operate your Gateway.]

**21** Enroll or re-enroll devices you want to use to operate your Gateway the MyHome Gateway App. See the following section.

**31** Enter the Gateway in Access Point mode; used to change your Fi setup if your network connection/router changes.

4 1  $\blacksquare$  Enter WPS enrollment mode; used to change your Wi-Fi setup if vour network connection/router changes to a router that suppor network connection/router changes to a router that supports S.

# Adding Mobile Devices to your Gateway  $\diamond$

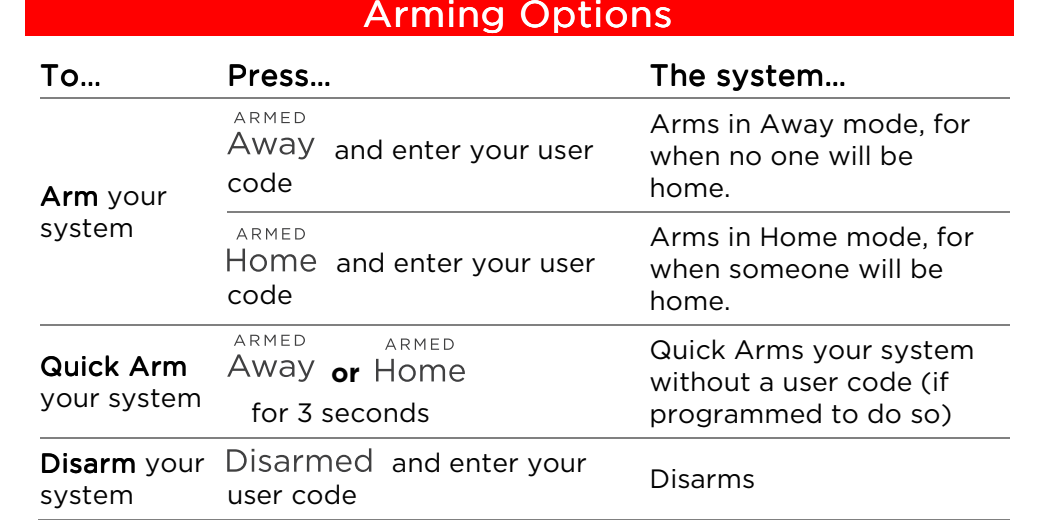

### Switching Arming Modes:

When the system is armed or while arming or disarming, you can press any arming option and enter your user code to quickly switch between arming modes. This feature is available only from the Touchpad or a wireless key.

> To operate additional features of your Gateway: Use either the<br>... MyHome Gateway™ App for local control, or the Total Connect™ App to remotely operate your Gateway system from a mobile (smart) device.

Up to 8 mobile devices can operate your Gateway system with the MyHome Gateway App. To add a device:

1. Download the Honeywell MyHome Gateway App to the mobile device(s) that will be used to control your system.

2. Ensure and each mobile device is connected to the same Wi-Fi network as the Gateway (check **Settings > Wi-Fi** on the device).

On the Gateway Touchpad, enter the **Master code** and 2 1 to enter the Gateway in enrollment mode.

. Launch the **MyHome Gateway** App on a device and the App displays a sixdigit enrollment number.

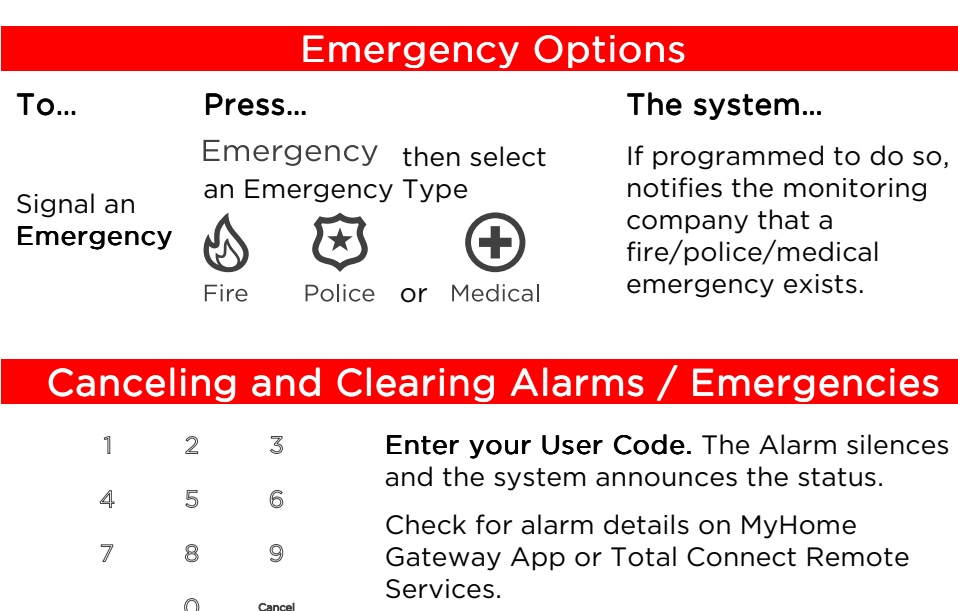

 Follow the prompts on screen and throughout the User Reference Guide to operate your system with the **MyHome Gateway** App.

http://www.security.honeywell.com/hsc/products These manuals also available from your installer upon request.

Enter a User Code again to clear alarms.

### IMPORTANT!

 If the Lyric Gateway is beeping rapidly when you enter the premises, an alarm has occurred during your absence and an intruder may still be on the premises.

LEAVE IMMEDIATELY and CONTACT THE POLICE from a nearby safe location.

### When you

Beeping

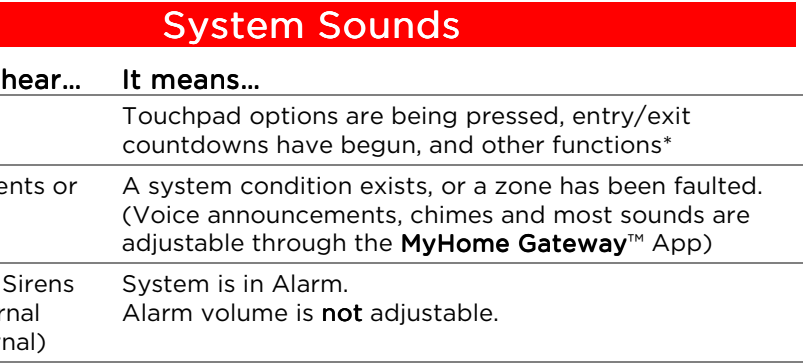

### **Gateway Menu Mode**

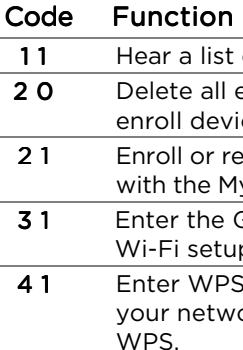

- 
- 
- 3.4.
- 
- 5.
- 6.
- 7.

**User Code** 

Enter that six-digit number on the Gateway Touchpad.

When prompted, enter a valid user code on the **MyHome Gateway** App  $\overline{r}$ screen. The screen confirms enrollment success and the MyHome Gateway App Home screen opens.

For full details of all user functions, please see the system's User Reference Guide located online at:

### Using the MyHome Gateway App

Start the **MyHome Gateway** App and refer to the following tables.

Manage System Security, Automation, Smart Scenes, Video and Settings from the Home screen:

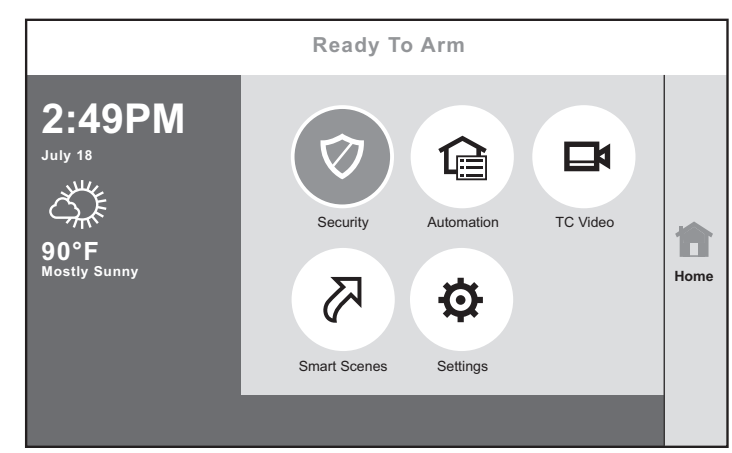

\*Once a Total Connect account is created, Smart Scenes are created and deleted using **Total Connect Remote Services**.

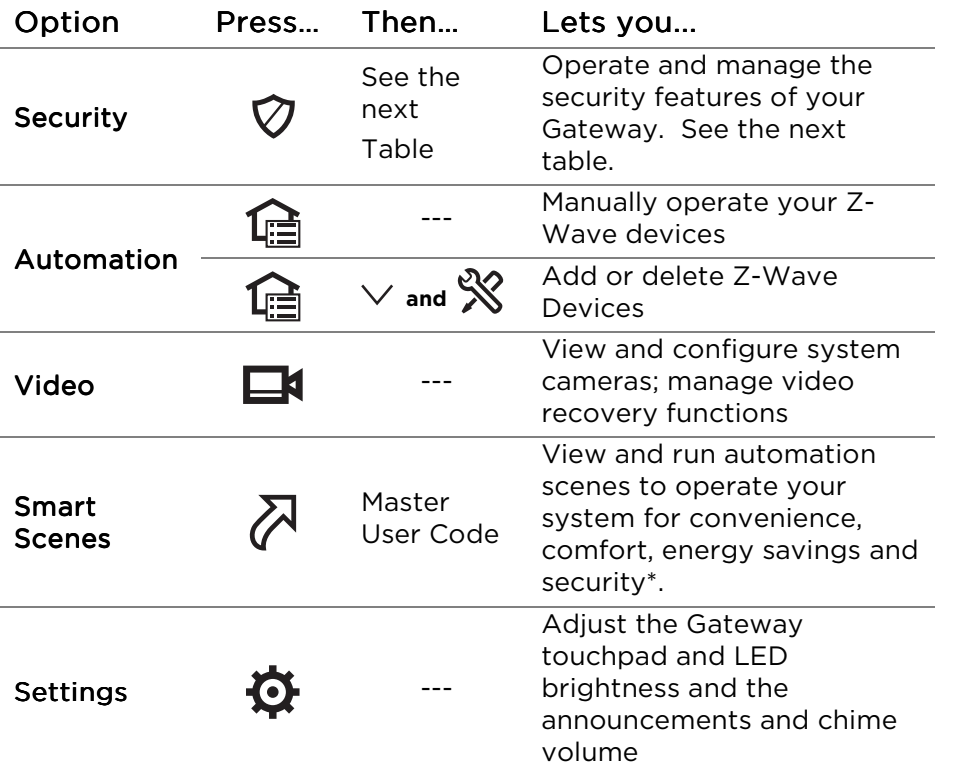

Recommended for Android Mobile Device Users: Disable Power Saving mode on your device. Failure to do so may cause the app to lose connection to the Gateway if the mobile device enters power save mode.

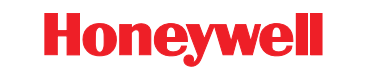

2 Corporate Center Drive, Suite 100 P.O. Box 9040, Melville, NY 11747 Copyright 2016 Honeywell International Inc. www.honeywell.com/security

## Security Options

 2016 Honeywell International Inc. Honeywell is a registered trademark of Honeywell International Inc. All other trademarks are the properties of their respective owners. All rights reserved.

 $2$  Silent Exit means no beeps sound during the Exit Delay when arming the system.

Ref: LCP300-L/LCP300-LC

800-22261 10/16 Rev C Part 1

Check Events

Manage Advanced

> Check Paired Devices

NOTE: The MyHome Gateway App requires connection to the Gateway via the Sateway via the Sateway via the Gateway of the Sateway of The Times of the Sateway via the Sateway via the Sateway of Times of the Sateway of Times of premise's Wi-Fi router (Ethernet cable or Wi-Fi). The **Total Connect** App requires internet or cellular connection for remote access to the Gateway.

# <u>System Settings System Settings</u>

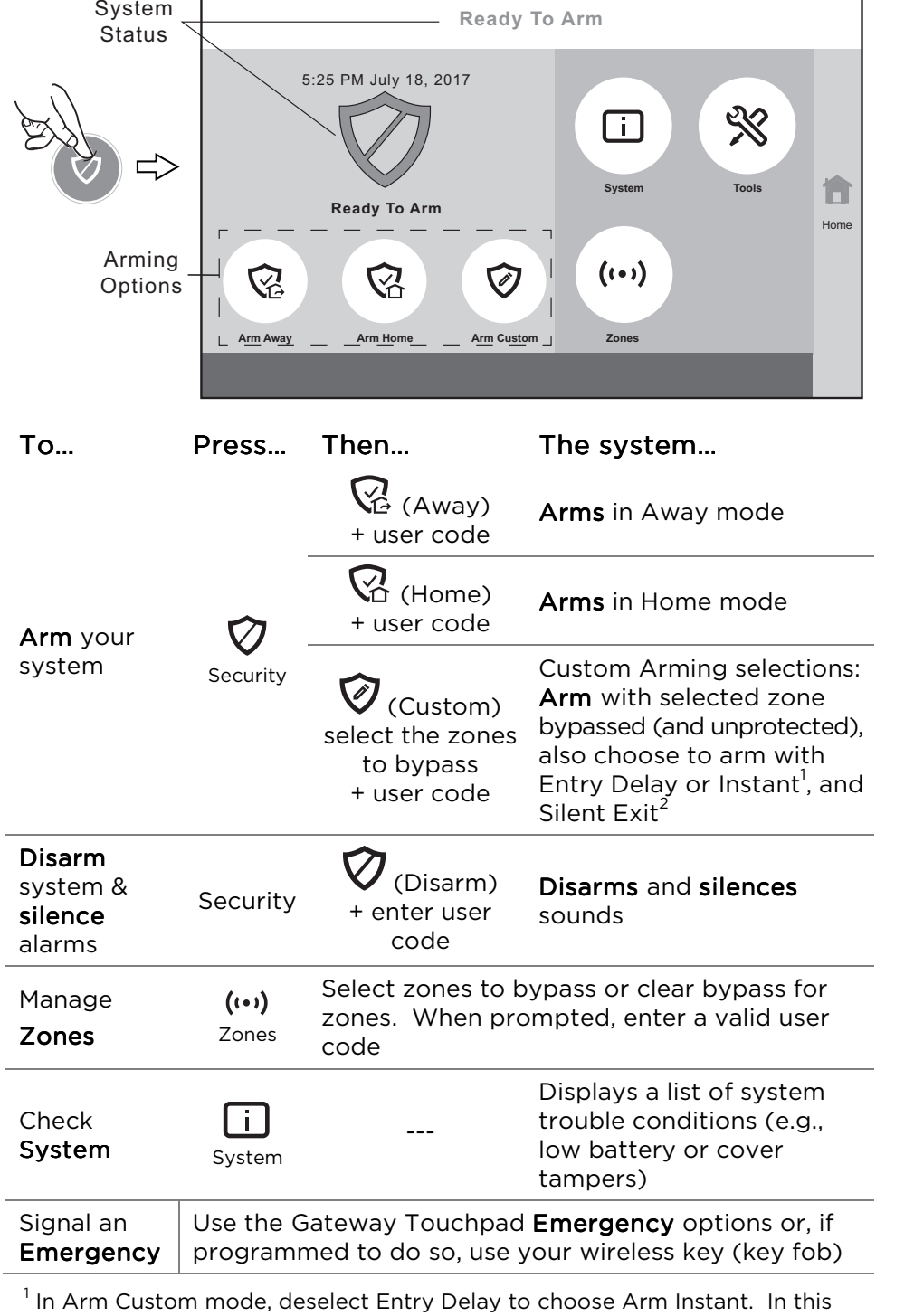

mode, an alarm sounds immediately if an entry/exit door is opened.

Option…

# Manage User

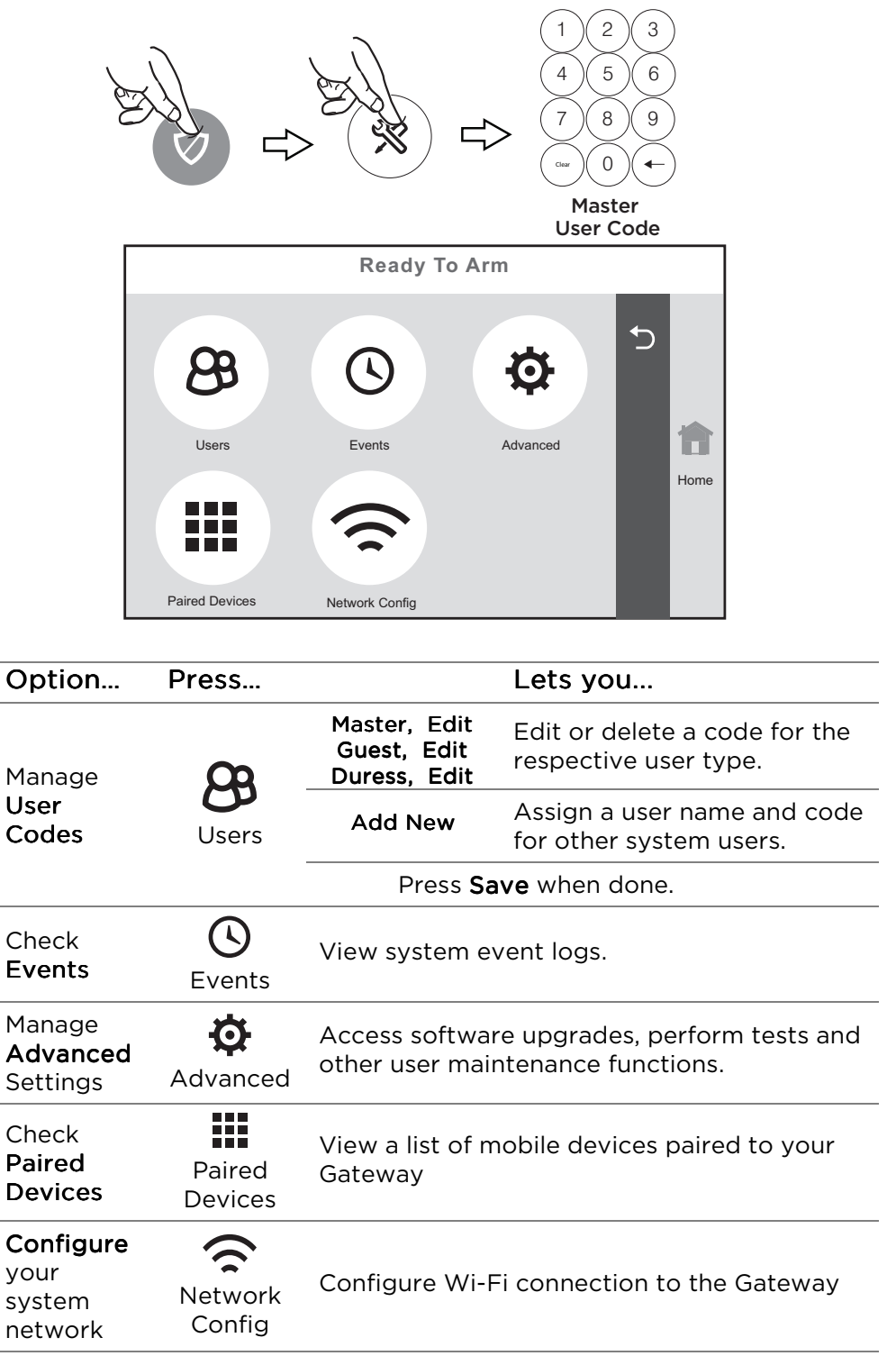

Configure your system network